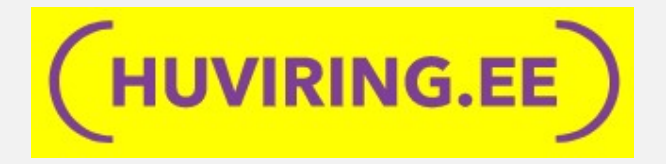

# Sisukord

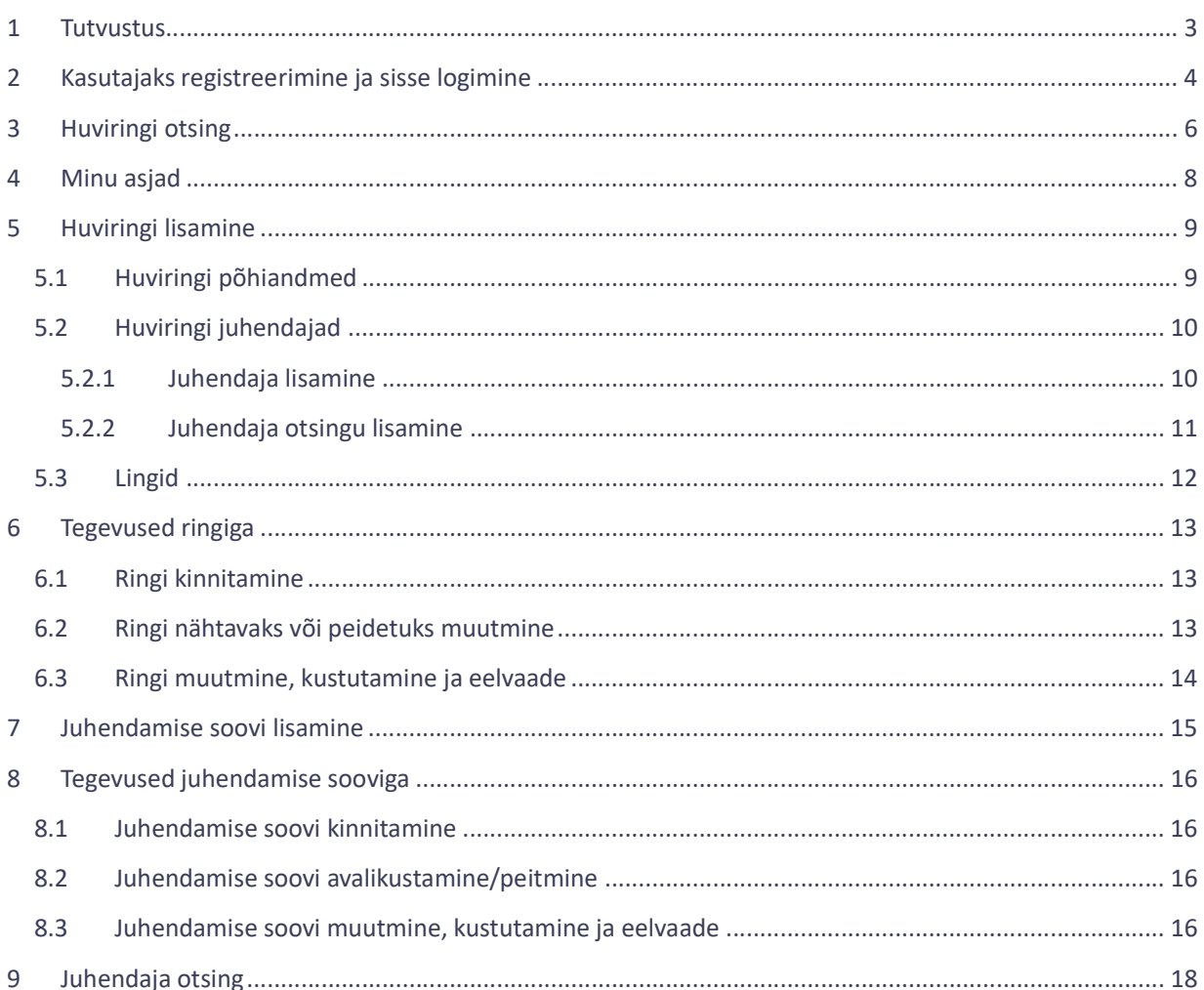

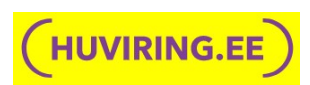

### 1 Tutvustus

Huviring.ee on veebikeskkond, mis koondab infot Eestis toimetavate teadushuviringide kohta. Süsteem on mõeldud kasutamiseks lapsevanematele, kes otsivad oma lastele sobivat huviringi, ning juhendajatele, kelle huviring ootab osalejaid või kes otsivad juhendamiseks uusi ringe. Samuti saavad süsteemi kasutada koolid või huvikoolid, kes otsivad oma ringile juhendajat.

Huviring.ee veebikeskonna on loonud Vaata Maailma SA ja Eesti Teadusuvihariduse Liit ning seda haldab Eesti Teadushuvihariduse Liit.

Süsteemi valmimist toetasid:

- Haridus- ja Teadusministeerium
- **•** Eesti Teadushuvihariduse Liit
- VaataMaailma
- NutiLabor
- **•** Microsoft
- $-SK$

Käesolev juhendi eesmärgiks on anda ülevaade huviring.ee keskkonna funktsionaalsusest. Kirjeldatud on olulisemad tegevused süsteemis – kasutajaks registreerimine ja sisselogimine, huviringide ja juhendamise soovide lisamine ning nende otsimine süsteemist.

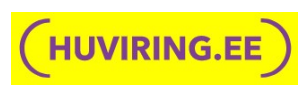

# 2 Kasutajaks registreerimine ja sisse logimine

Logides sisse huviring.ee keskkonda saab kasutada funktsionaalsust, mis on mõeldud huviringide juhendajatele, kes soovivad jagada infot oma ringi kohta ja juhendajatele, kes otsivad endale ringi juhendamiseks või soovivad olla mõnele ringile kaasjuhendajaks.

Sisselogimine toimub läbi lehe üleval paremal servas oleva Logi sisse nupu. Avanevas hüpikaknas saab sisselogimiseks valida kolme valiku vahel – ID-kaart, mobiil-ID või smart-ID.

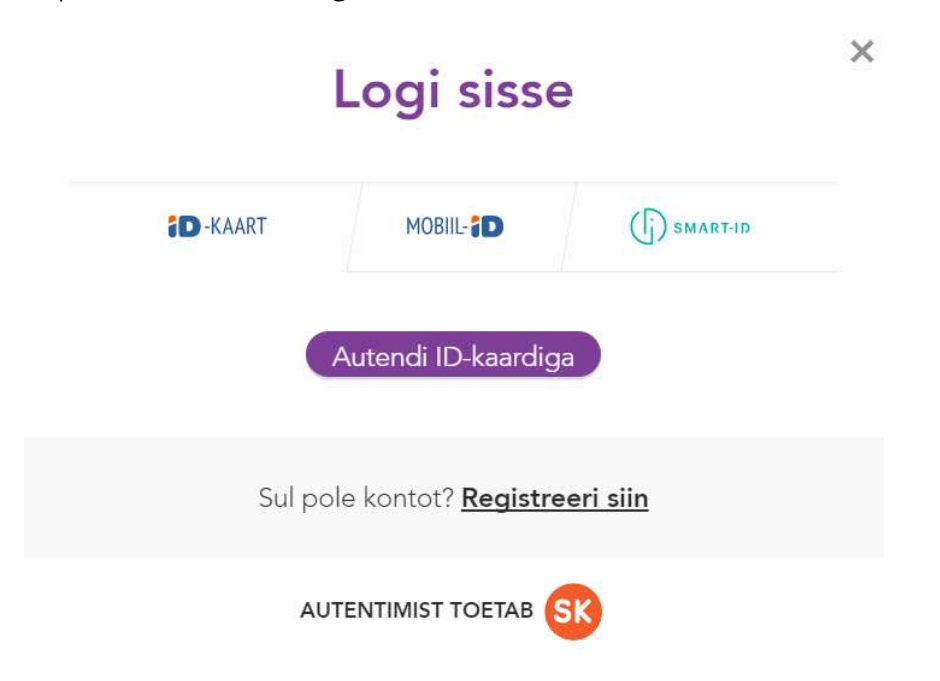

Kui kontot veel ei ole, tuleb esmalt vajutada lingile "Registreeri siin". Registreerimisel tuleb lisaks autentimise viisi valikule lisada enda kohta ka e-posti aadress ja mobiiltelefoni number.

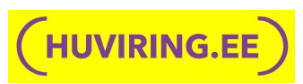

 $\times$ 

# Registreeri kasutajaks

Palun tutvu kasutustingimustega ning vali üks järgnevatest sisenemisviisidest:

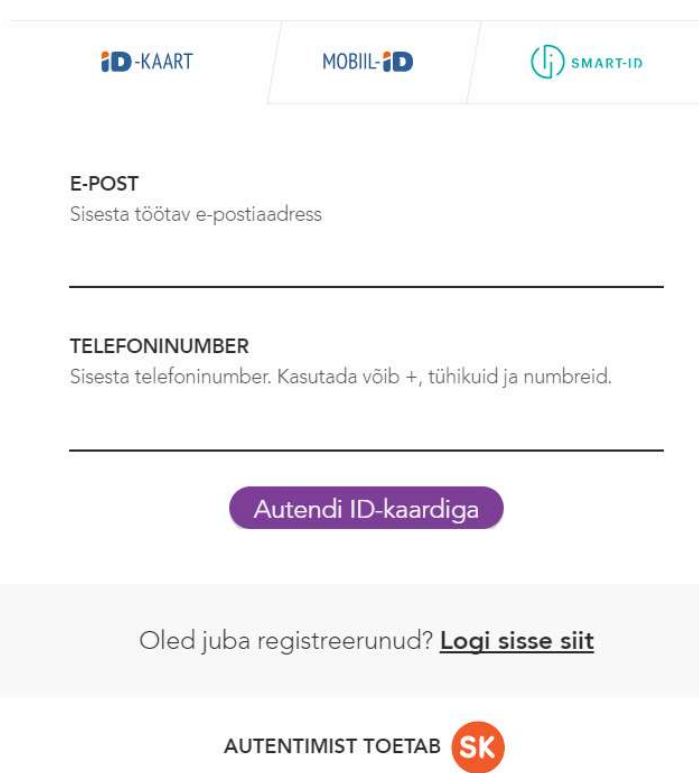

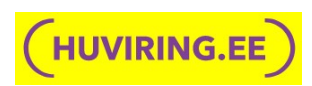

# 3 Huviringi otsing

Huviringe saab otsida huviring.ee avalehe kaudu ja huvipakkuva ringi otsimiseks ei pea ennast kasutajaks registreerima ega sisse logima.

Huviringe saab otsida:

- Huviringi nime või valdkonna järgi otsingulahtrile klikkides avaneb huviringide valdkondade valik. Lahtrisse võib sisestada ka otsitava huviringi nime või nime osa. Lahtrisse võib sisestada mitu märksõna ja valdkonda.
- Asukoht otsingulahtris on automaatne aadressiotsing, kuhu juba esimese tähe sisestamise järgselt pakutakse aadressi või aadressobjektide vasteid
- Lapse vanus sisestades lapse vanuse, annab otsing just need ringid, kus vastava vanusega laps osaleda saab
- **· Ringis on vabu kohti** otsingut saab piirata nii, et tulemustena näidatakse ringe, kuhu ringi omanik ootab veel osalejaid
- **Ringi valdkonna teemasildid** ringi valdkondi saab valida ka otsingukasti all olevate teemasiltide hulgast. Teemasildile vajutades liigub vastav teema ringi otsingu lahtrisse
- Viimati avatud ringid avalehel on eraldi sektsioon viimati avatud ringide kohta, mis uueneb jooksvalt viimati süsteemi lisatud ringidega

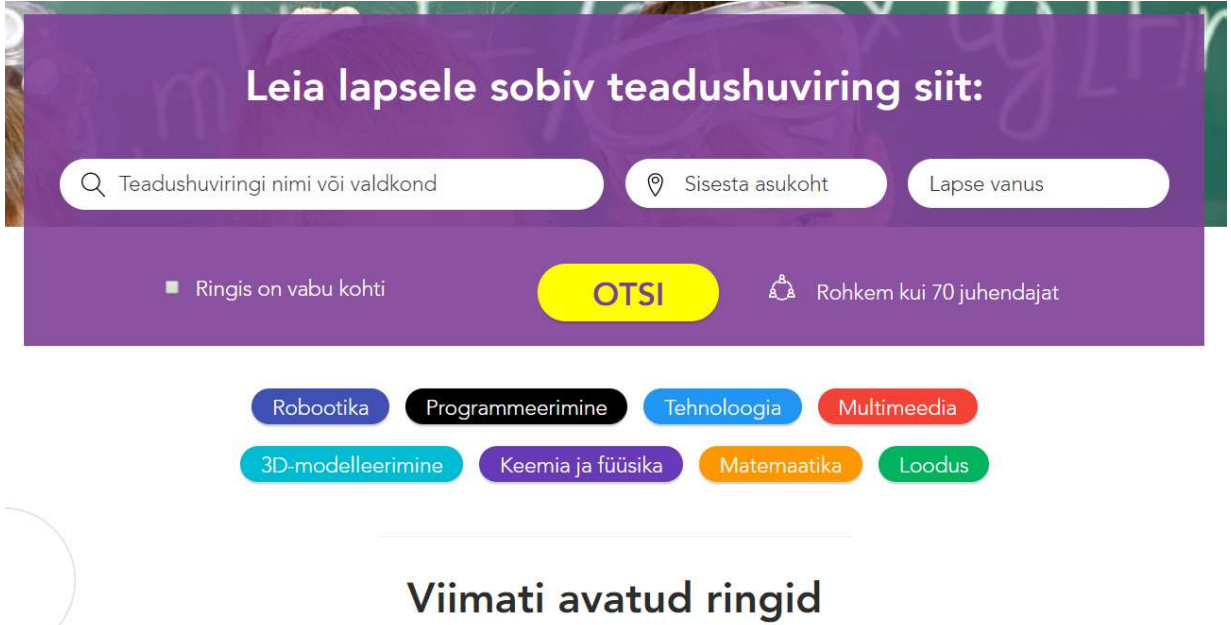

Juhul kui juhendajal on soov otsida ringe, mis otsivad juhendajat, on vaja huviring.ee keskkonda sisse logida. Sisse logitud vaates avaneb huviringide menüüpunkti alt otsing, kuhu

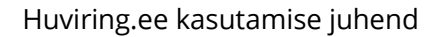

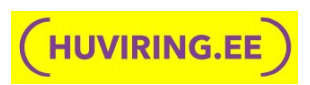

ringi otsiv juhendaja saab lisaks märkida tingimuseks "Ring otsib juhendajat". Sellisel juhul otsitakse ainult nende ringide hulgast, millel puudub juhendaja või mis otsib kaasjuhendajat.

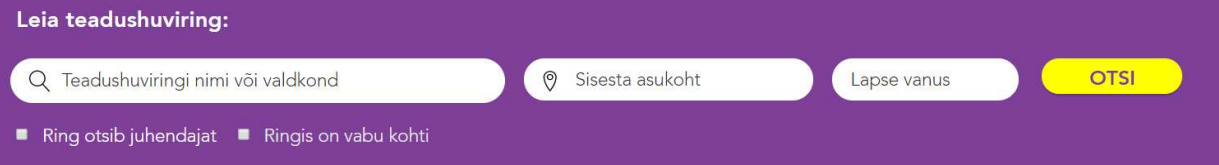

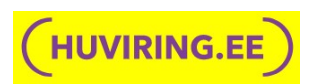

# 4 Minu asjad

Süsteemi sisselogimise järgselt suunatake kasutaja Minu asjad sektsiooni.

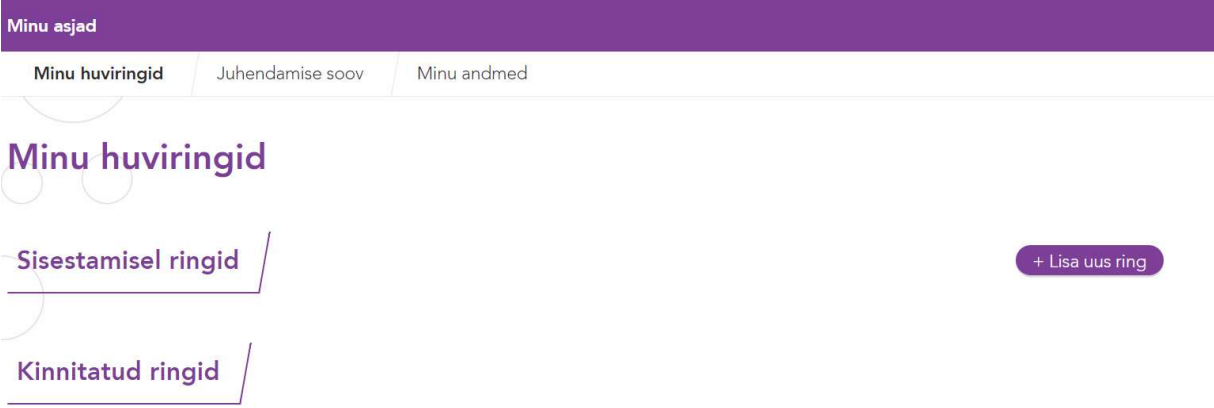

Minu asjad koosneb kolmest alamsektsioonist:

- **Minu huviringid** annab ülevaate kasutajaga seotud huviringidest. Ringid on grupeeritud staatuse järgi. Sisestamisel ringid on need, mis on kasutaja poolt salvestatud, kuid ei ole veel administraatorile kinnitamiseks saadetud või on administraatori poolt tagasi lükatud. Kinnitatud ringide all on kõik need ringid, millele administraator on kinnituse andnud. Lisaks saab siit sektsioonist lisada süsteemi uusi huviringe.
- Juhendamise soov kui kasutajal on soov pakkuda ennast teistele ringidele juhendajaks või kaasjuhendajaks, saab ta juhendamise soovi alt täita oma profiili, tutvustades ennast ja andes ülevaate, milliseid ringe tal on soov juhendada.
- Minu andmed siin saab lisada/muuta kasutaja pilti ja vajadusel muuta registreerimisel sisestatud e-posti aadressi ja telefoni. Lisatud pilti kasutatakse vaikimisi ringi juures juhendaja pildina. Soovi korral saab ringi juures kasutada ka muud pilti. E-posti aadressi kasutatakse selleks, et saata teavitusi ringi staatuse muudatusest või anda teada muust olulisest keskkonda puudutavast infot.

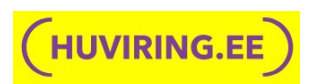

### 5 Huviringi lisamine

Huviringi lisamise jaoks on Minu huviringide sektsioonis nupp "Lisa uus ring". Nupule vajutades avaneb uue ringi lisamise vorm. Ringi kinnitamiseks ja huviring.ee keskkonnas kõigile nähtavaks tegemiseks on kohustuslik märkida kõik küsitud andmed, välja arvatud huviringiga seotud lingid, mille sisestamine on vabatahtlik. Ringi salvestamiseks ei pea täitma kõiki ringi andmeid ja ringi sisestamist võib hiljem jätkata. Kõik salvestatud ringid tekivad Minu huviringide alla Sisestamisel sektsiooni.

### 5.1 Huviringi põhiandmed

Huviringi **kohustuslikud** andmed:

- **Ringi nimetus** ringi pealkiri, mis kuvatakse hiljem ringi päisesse
- Ringi valdkond ringile saab valida ühe või mitu valdkonda. Valdkondadeks, mille vahel valida on: programmeerimine, matemaatika, loodus, tehnoloogia, robootika, 3Dmodelleerimine, multimeedia, keemia ja füüsika
- **Toimumise algusaeg** kuupäeva valik kalendrist, millal ring algab. Kui ring algas juba varem kui see sisestatakse huviring.ee keskkonda, siis võib valida ka mineviku kuupäeva
- Toimumise lõppaeg kuupäeva valik kalendrist, millal algaval/käesoleval hooajal ring lõppeb. Igal hooajal tuleb ringi andmestikku uuendada
- Vanus alates-kuni millises vanuses lapsi ringis osalema oodatakse
- Kohtade arv kui suur on maksimaalne osalejate arv ringis, grupi suurus
- Vabad kohad ringis juhul kui ringis olevad kohad on täitunud, saab märkida, et ringi enam lapsi ei mahu. See näitab ringi otsivatele kasutajatele, et selline ring on tegutsemas, aga hetkel sinna registreerida enam ei saa
- **Hind** kuutasu. Kui ring on tasuta, siis jääb väärtus 0-ks
- **Organisatsiooni tüüp** valik rippmenüüst, mis tüüpi on organisatsioon, kes huviringi läbi viib
- **Asukoht** aadressi täpsustus, nt kooli või huviringi nimi
- Aadress sisestusele vastavalt pakub süsteem aadressi vasteid Google aadressiotsingust. Oluline on sisestada võimalikult täpne ringi asukoha aadress
- Huviringi kirjeldus vabatekstiline kirjeldus, mida ringis tehakse, millisele sihtgrupile see on mõeldud ja kuidas toimub ringi registreerumine.

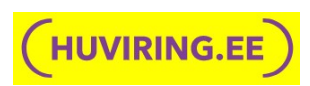

### 5.2 Huviringi juhendajad

Huviringi kinnitamiseks peab huviringile olema lisatud vähemalt üks juhendaja või märgitud, et ring otsib juhendajat. Ringile võib sisestada ka mõlemad, näiteks kui ringil on olemas juhendaja, kes otsib endale kaasjuhendajat.

#### 5.2.1 Juhendaja lisamine

Juhendaja lisamine toimub Lisa juhendaja nupust. Huviringile võib lisada mitu juhendajat.

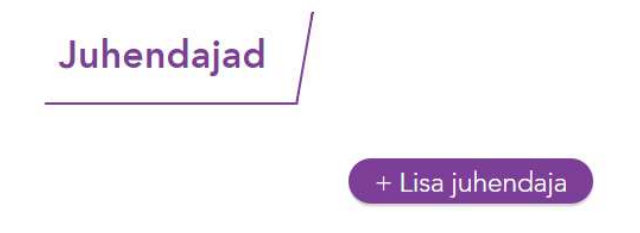

Nupule vajutades avaneb hüpikaken juhendaja andmete lisamiseks:

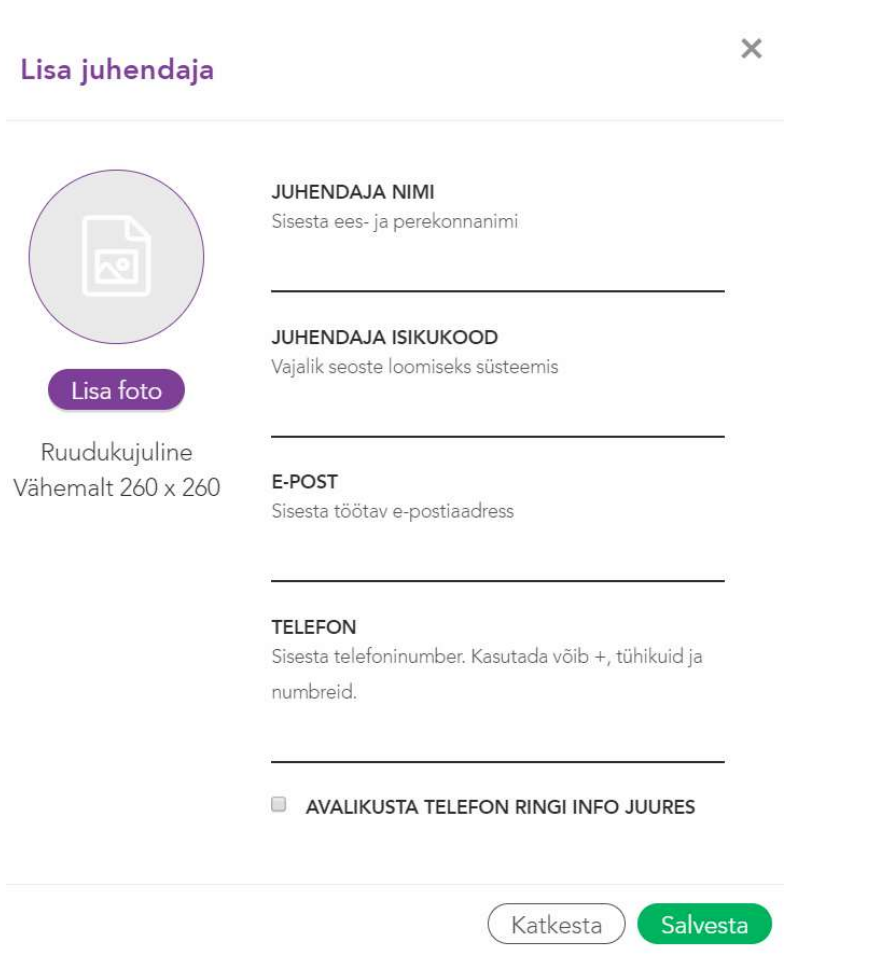

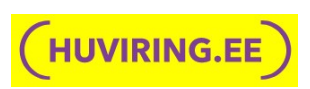

Juhendaja kohta on kohustuslik sisestada kõik andmed: juhendaja nimi, isikukood, e-post ja telefon. Juhul kui juhendaja on nõus oma telefoni numbri avalikustamisega ringi andmete juures, selleks et huvilised saaksid temaga ühendust võtta, tuleb linnukene teha kasti "Avalikusta telefon ringi info juures". Foto lisamine on vabatahtlik.

Juhul kui sisestatud isikukoodiga juhendajat huviring.ee keskkonnas ei ole, saadetakse vormile sisestatud e-posti aadressile info, kuidas süsteemiga liituda. Ilma huviring.ee keskkonnaga liitumata on tal võimalik näha oma ringi andmeid e-mailile lisatud lingi kaudu.

Juhul kui ringile lisatud juhendaja on süsteemiga liitunud ja tema Minu andmed all olev info erineb siia vormile lisatud infost, uuendab süsteem juhendaja andmed kasutaja poolt esitatud infoga.

#### 5.2.2 Juhendaja otsingu lisamine

Juhul kui ringil ei ole juhendajat või otsib ring kaasjuhendajat, saab aktiveerida juhendaja otsingu. Selleks tuleb täita juhendaja kontaktisiku andmed, kellega huvilised saavad ringi juhendamise soovi osas ühendust võtta. Kontaktisiku andmed saab lisada kui juhendajate kontaktisiku sektsioonis vajutada Väljas nupule, mis avab kontaktisiku lisamise hüpikaknasse.

### Juhendajate kontaktisik

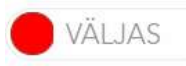

Lülita sisse, kui sinu ringil puudub juhendaja või soovid otsida oma ringile kaasjuhendajat

Hüpikaknas on kontaktisiku andmed vaikimisi täidetud ringi sisestaja andmetega.

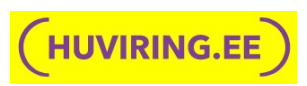

×

#### Juhendajate kontaktisik

Isik, kellega võivad ühendust võtta juhendajad, kes sooviksid ringi juhendada

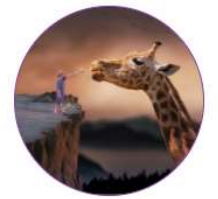

Lisa foto

Eemalda foto

Ruudukujuline Vähemalt 260 x 260

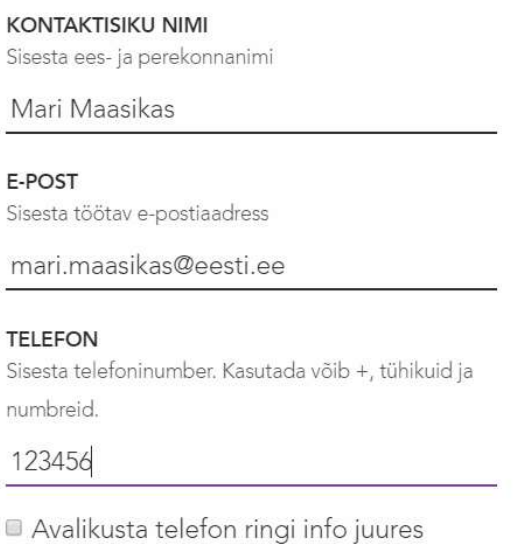

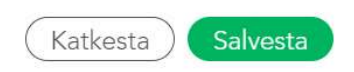

Kasutaja võib sisestada ka mõne muu kontaktisiku andmed. Kõikide andmete sisestamine on kohustuslik, välja arvatud pilt. Telefoni puhul saab valida, kas see ringi juures teha nähtavaks või mitte. Kontaktisikuid saab olla ainult üks.

### 5.3 Lingid

Linkide sektsioon on mõeldud täiendava info jagamiseks huviringi kohta ja ei ole täitmiseks kohustuslik. Kui ringil on olemas oma koduleht, registreerimisvorm või e-posti aadress, siis need andmed saab lisada vastavatele väljadele ja see lihtsustab ringist huvitatud isikutel ringi registreerimist või täiendavate küsimuste küsimist. Soovi korral saab lisada veel täiendavaid linke. Täiendavat linki lisades tuleb märkida lingi aadress ning anda sellele nimi.

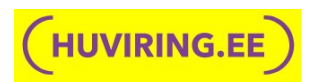

# 6 Tegevused ringiga

### 6.1 Ringi kinnitamine

Kui kõik kohustuslikud andmed ringi kohta on sisestatud, saab ringi saata administraatorile kinnitamiseks ringi all oleva menüüriba kaudu, kasutades nuppu "Saada kinnitamiseks".

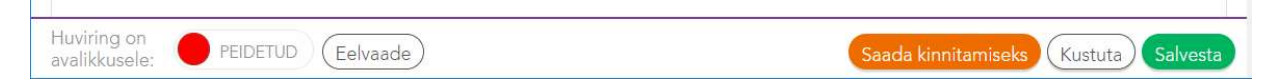

Teade ringi kinnitamisest või tagasi lükkamisest saadetakse ringi sisestaja e-posti aadressile. Kinnitatud ring tekib Minu huviringide all Kinnitatud ringide sektsiooni. Tagasi lükatud ring jääb Sisestamisel ringide sektsiooni. Kasutaja võib seal andmeid täiendada ja uuesti administraatorile kinnitamiseks saata.

### 6.2 Ringi nähtavaks või peidetuks muutmine

Ringi nähtavaks ja peidetuks muutmine võimaldab juba kinnitatud ringi puhul juhtida seda, kas ring on avalikkusele nähtav ja otsinguga leitav või mitte.

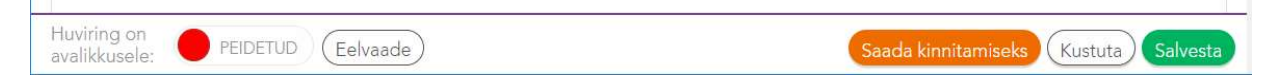

Vaikimisi on kinnitamisele saadetud huviring avalikkuse eest peidetud. See võimaldab enne uut hooaega sisestada ära oma huviringid, küsida administraatori poolt neile kinnitus, aga soovi korral muuta ring avalikuks alles siis, kui algab ringidesse registreerimine. Juhul kui on soov ring koos kinnitamisega kohe avalikuks muuta, tuleb alumisel menüüribal vajutada "Peidetud" nupule, seejärel asendub Peidetud nupp Nähtav nupuga. Nähtav staatus indikeerib, et huviring on kõikidele keskkonna kasutajatele nähtav ja otsinguga leitav.

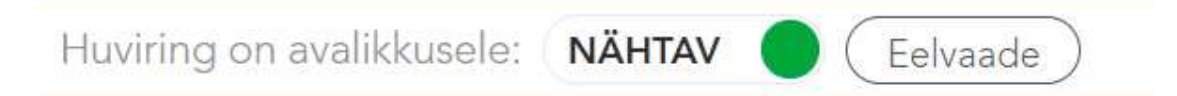

Peidetud ja nähtav nuppu saab ringi omanik peale ringi kinnitamist ise juhtida ja seeläbi ringi süsteemis nähtavaks või peidetuks muuta. Juhul näiteks kui ringi hooaeg on läbi või ring on täis ja ringi omanik ei soovi seda enam otsingus näidata, saab ringi ära peita. Enne uut hooaega saab ringi andmeid täiendada ja selle uuesti nähtavaks muuta.

Juhul kui ringile on lisatud ka juhendaja otsing, tekib alumisele menüüribale kaks nähtav/peidetud nuppu. Üks näitab seda, kas huviring on avalikkusele nähtav ja teine, kas see on nähtav juhendaja otsingu juures.

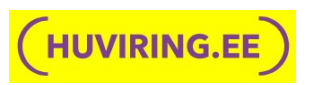

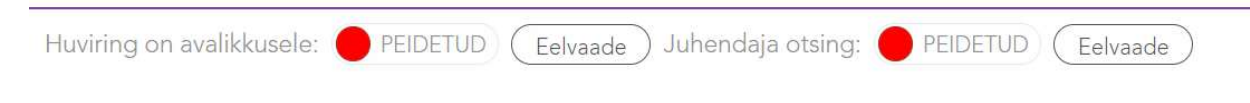

### 6.3 Ringi muutmine, kustutamine ja eelvaade

Nii sisestamisel kui kinnitatud ringi saab kasutaja täiendada "Muuda huviringi" nupust. Kinnitatud ringi muutmisel ei ole vaja administraatorilt täiendavat kinnitust küsida.

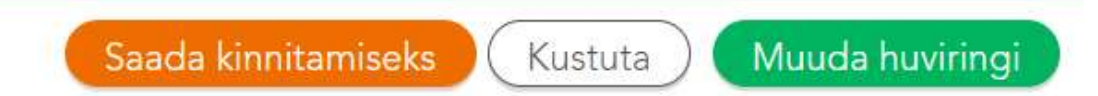

Eelvaate nupp avab ringi vaate brauseri uuel vahelehel sellisena nagu see hakkab süsteemis välja nägema.

Sisestamisel ringi saab kasutaja kustutada Kustuta nupust. Juba kinnitatud ringi kustutamiseks süsteemist tuleb pöörduda administraatori poole.

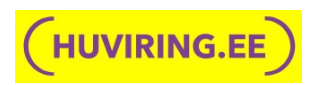

# 7 Juhendamise soovi lisamine

Juhendamise soovi lisamine on mõeldud juhendajatele, kes otsivad endale ringi juhendamiseks või soovivad olla mõne ringi kaasjuhendajaks. Juhendamise soovi saab sisestada Minu andmete juurest Juhendamise soovi alt.

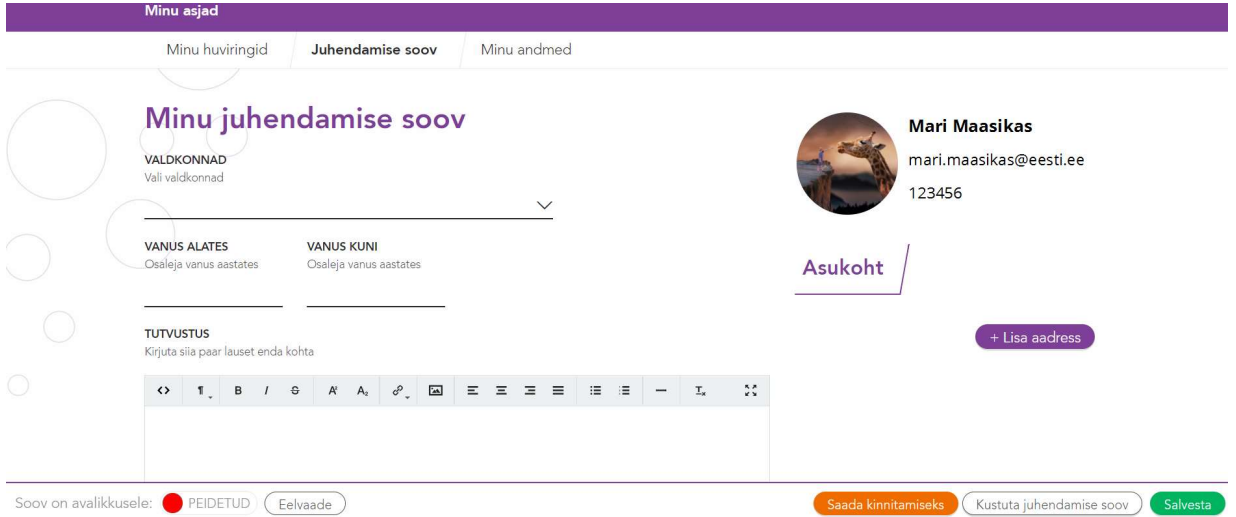

Juhendamise soovi sisestamisel on kõik väljad täitmiseks kohustuslikud. Juhendaja andmed on täidetud Minu andmete all olevate kasutaja andmetega ja neid saab muuta ainult Minu andmete juures.

Kohustuslikud juhendamise soovi andmed:

- Valdkonnad kasutaja peab valima, millises valdkonnas või valdkondades ta soovib ringe läbi viia
- Vanus alates- kuni millises vanuses lastele soovib kasutaja ringi läbi viia
- **Tutvustus** vabas vormis kirjeldus enda tutvustamiseks ja ootused juhendatavale ringile
- Asukoht sinna juurde saab lisada erinevaid aadresse ja piirkondi, kus kasutaja soovib ringi läbi viia

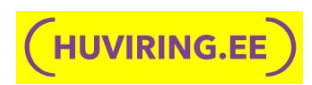

# 8 Tegevused juhendamise sooviga

### 8.1 Juhendamise soovi kinnitamine

Kui kõik kohustuslikud andmed on juhendamise soovi kohta sisestatud, saab juhendamise soovi saata administraatorile kinnitamiseks ringi all oleva menüüriba kaudu, kasutades nuppu "Saada kinnitamiseks".

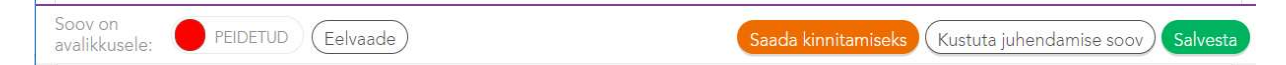

Teade juhendamise soovi kinnitamisest või tagasi lükkamisest saadetakse juhendamise soovi sisestaja e-posti aadressile. Kui juhendamise soov on tagasi lükatud, võib kasutaja seal andmeid täiendada ja soovi uuesti administraatorile kinnitamiseks saata.

### 8.2 Juhendamise soovi avalikustamine/peitmine

Vaikimisi on kinnitamisele saadetud juhendamise soov avalikkuse eest peidetud. See võimaldab juhendajal täita süsteemis oma profiil ja sellele administraatorilt kinnitus küsida, kuid avalikustada oma soov alles siis, kui on soov enda profiil otsinguga leitavaks muuta.

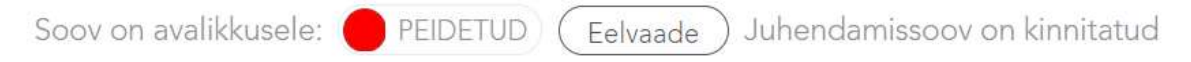

Juhul kui on soov juhendamise soov koos kinnitamisega kohe avalikuks muuta, tuleb alumisel menüüribal vajutada "Peidetud" nupule. Nähtav staatus indikeerib, et juhendamise soov on sisseloginud keskkonna kasutajatele nähtav ja otsinguga leitav.

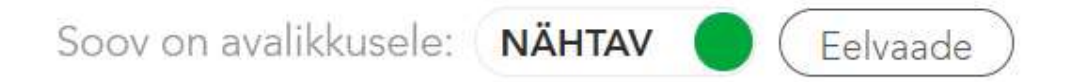

Peidetud ja nähtav nuppu saab juhendamise soovi omanik peale soovi kinnitamist ise juhtida ja seeläbi oma juhendamise soovi süsteemis nähtavaks või peidetuks muuta.

### 8.3 Juhendamise soovi muutmine, kustutamine ja eelvaade

Nii sisestamisel kui kinnitatud juhendamise soovi saab kasutaja täiendada "Muuda" nupust. Kinnitatud juhendamise soovi muutmisel ei ole vaja administraatorilt täiendavat kinnitust küsida.

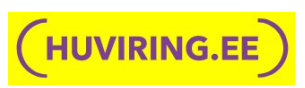

Eelvaate nupp avab juhendamise soovi vaate uuel vahelehel sellisena nagu see hakkab süsteemis välja nägema.

Sisestamisel juhendamise soovi saab kasutaja kustutada Kustuta nupust. Kinnitatud juhendamise soovi kustutamiseks tuleb pöörduda administraatori poole.

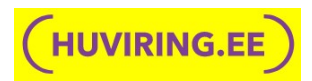

# 9 Juhendaja otsing

Ring, millel puudub juhendaja või mis otsib endale kaasjuhendajat, saab sobivat juhendajat otsida Juhendajate menüüpunkti alt. Juhendajate menüüpunkt on näha ainult sisse logitud vaates.

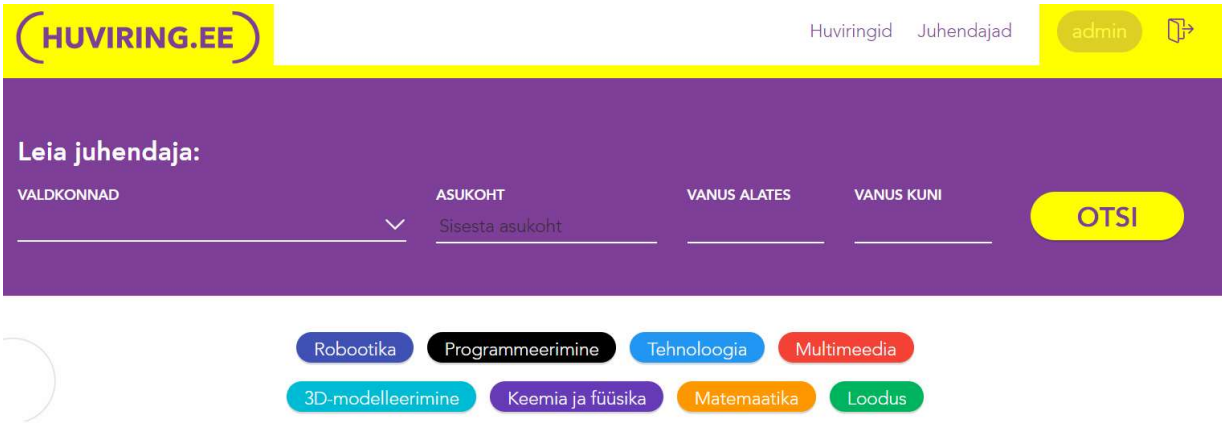

Sobivat juhendajat saab otsida juhendamise valdkondade, asukoha ja juhendatavate laste vanuse järgi.